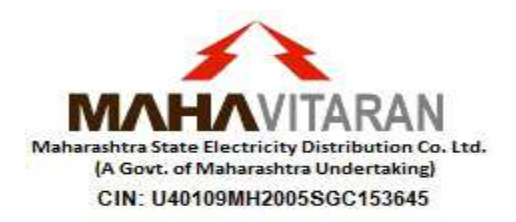

# **Procedure for Go-Green registration and FAQs**

#### **1. What is Go-green facility?**

- a. In Go-green facility consumer will receive E-bill on registered email address of WSS (http://wss.mahadiscom.in/wss/wss ) & will not receive physical copy.
- b. Go-green Consumer will get discount of Rs. 3 on every electricity bill.

## **2. How to register for Go-green facility?**

- a. It is required that consumer is registered on http://wss.mahadiscom.in/wss/wss
- b. While registration E-bill checkbox should be checked and Email Address should be entered in Preferences section for respective consumer number before applying for Gogreen.
- c. Consumer should visit http://www.mahadiscom.in/ -> Consumer Services -> Go-green for registering Go-green facility.
- d. Consumer should enter Consumer number & billing unit.
- e. Then consumer should enter GGN (Go-Green Number) number printed on the physical copy of the latest electricity bill.
- f. An E-mail with confirmation link will be sent to the email address present for that consumer number in WSS.
- g. After clicking on confirmation link in email, the Go-green registration will be completed.
- h. From the next billing cycle consumer will receive E-bill on registered email address & will not receive physical copy.

## **3. What should be checked in case of Registration Errors?**

- a. Please verify that the consumer is present in the WSS Registered account.
- b. Also ensure that all the important details are available for the consumer number e.g. the E-bill checkbox is checked & proper Email id is entered in Preferences section for the consumer number.
- c. Ensure that the GGN number from latest Bill is entered.
- d. In case of difficulty please contact *helpdesk\_pg@mahadiscom.in*

#### **4. How to register for E-bill facility?**

- a. A consumer can get the soft copy of the Energy Bill after registering at Mahadiscom website i.e. (https://wss.mahadiscom.in/wss/wss).
- b. After registration please Log in to WSS account by entering valid Login Name and Password.
- c. Select consumer number for getting E-Bill and click on "Preferences".

d. The "View/Edit Connection Preferences" section is displayed. In "Connection Billing and Payment Preferences" section, select checkbox for E-bill and enter valid Email Address to receive the e-bill copy. Please click "Save" Button to register email id for receiving E-bill.